### 查詢各學期課程表操作步驟

## 目錄

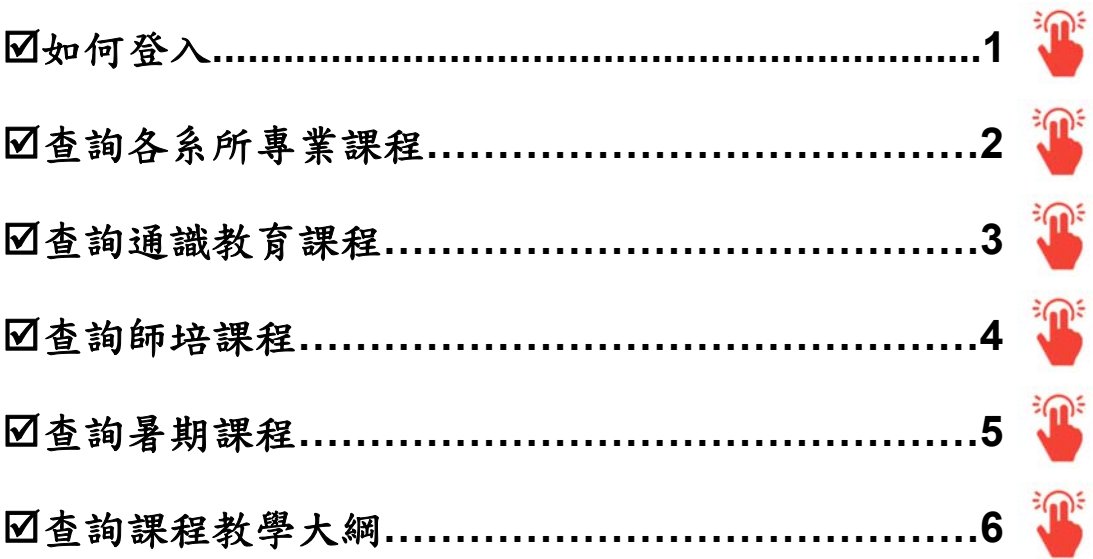

### <span id="page-1-0"></span>進入【校務行政系統(含線上選課)】主頁:**http://webap.nptu.edu.tw/**

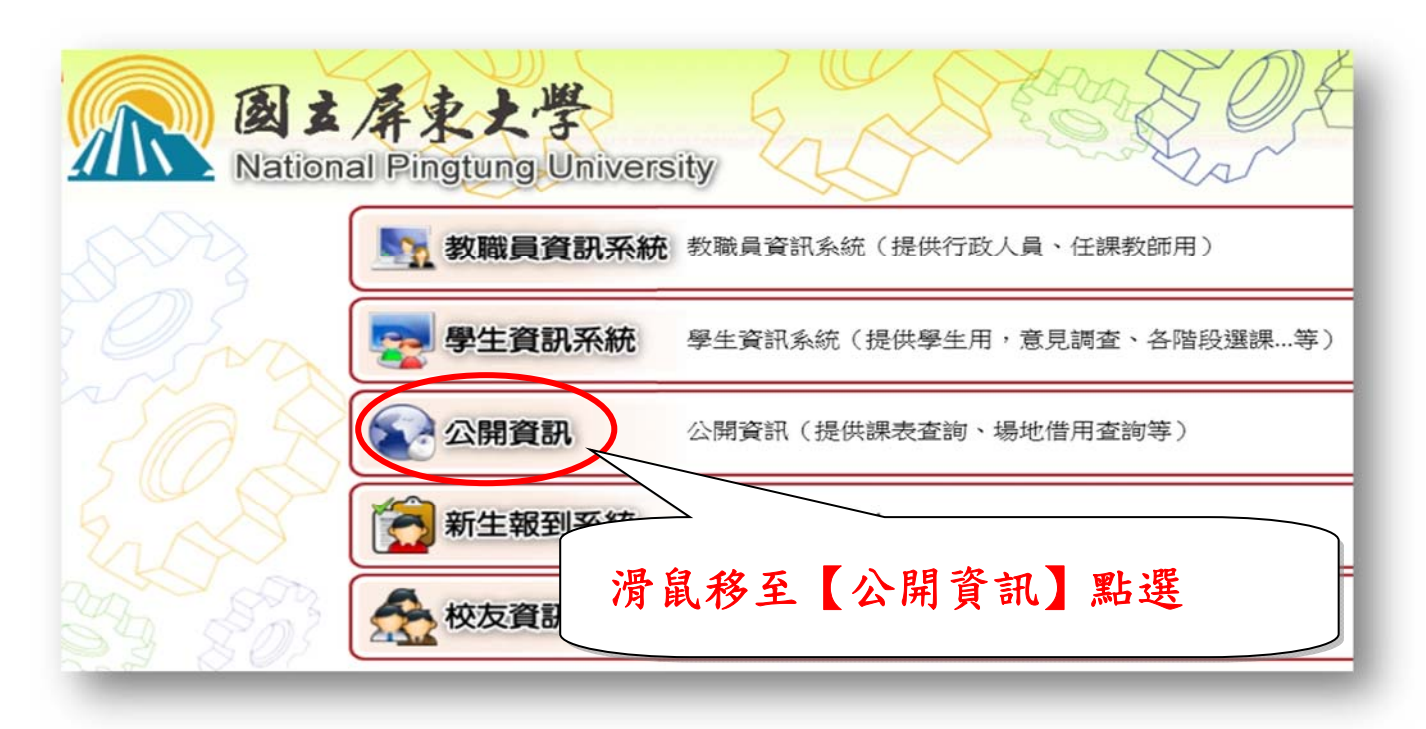

#### 點選【訪客主選單】點選【各種課表查詢】

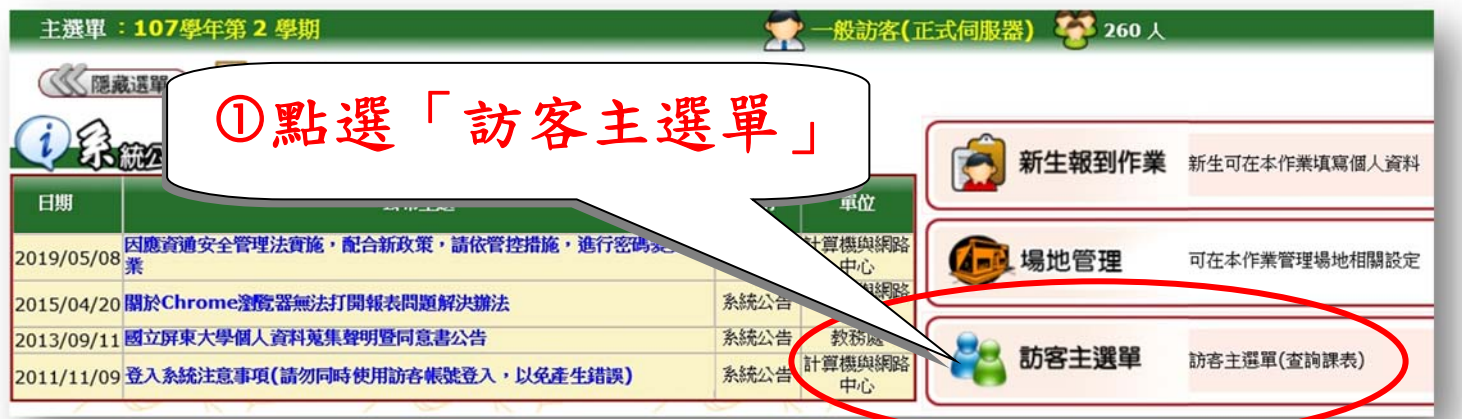

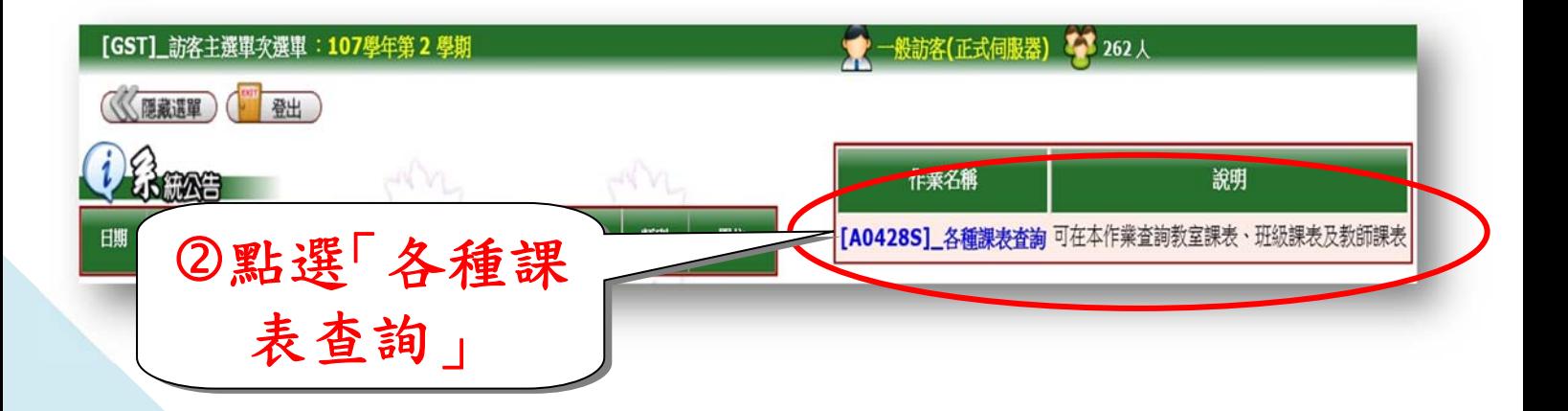

#### 查詢系所專業課程

①選擇「學年期」→②選擇「少③選擇「學制」→④點選「查詢」

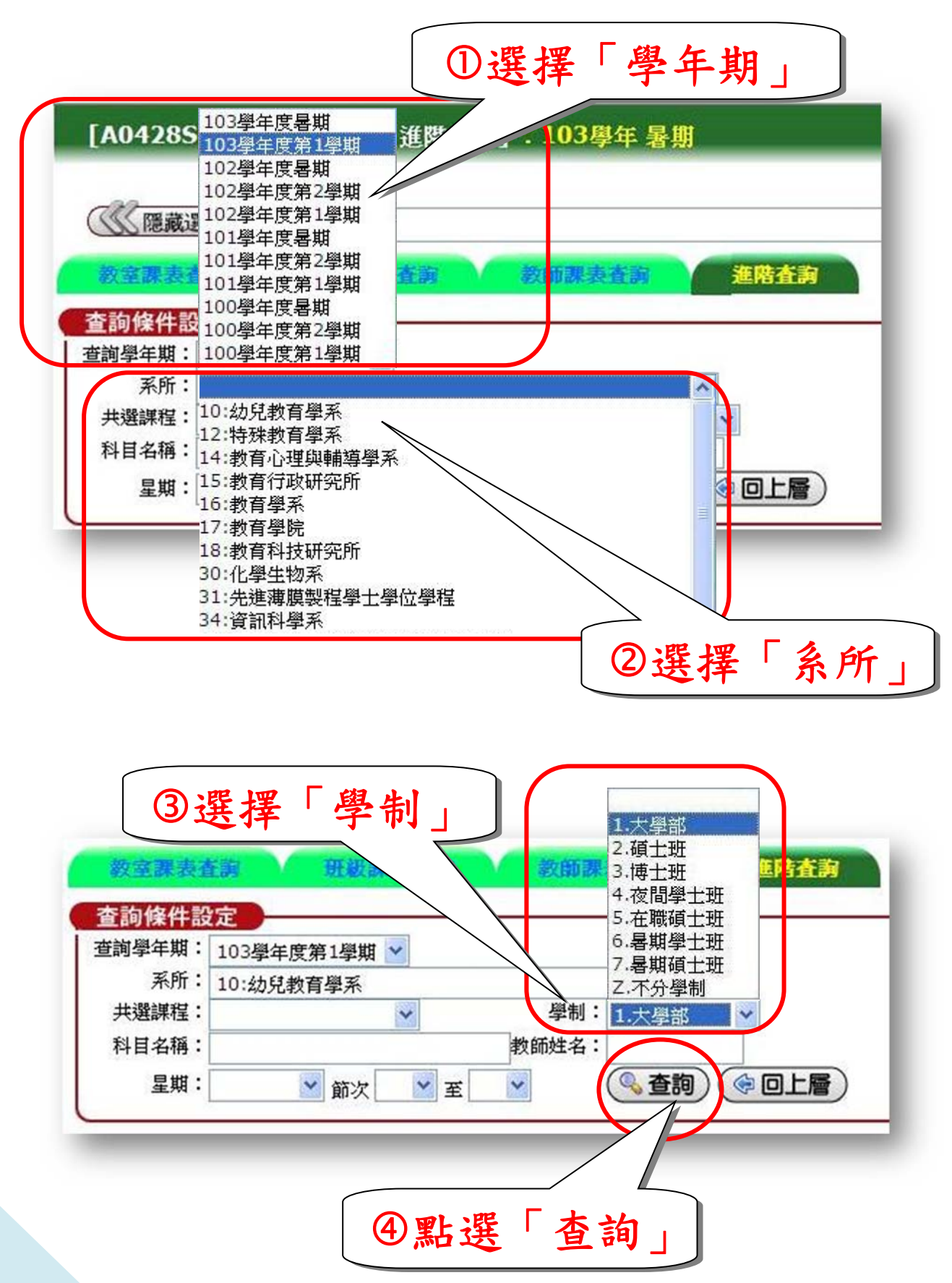

#### 查詢通識教育課程

①選擇「學年期」→②選擇中心」→③選擇「共選課程」→④點選「查詢」

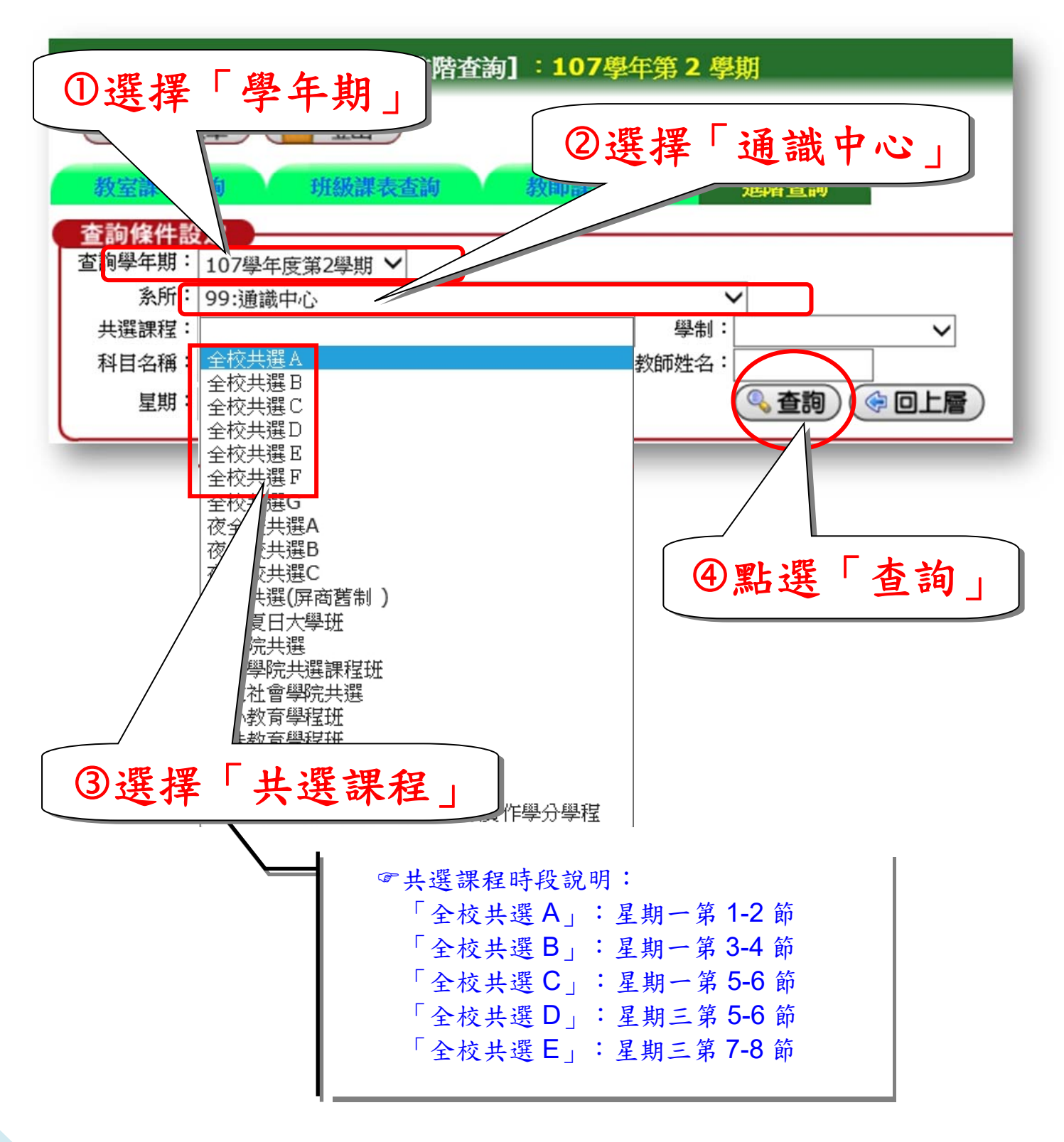

**3**

#### 口查詢師培課程

①選擇「學年期」→②「系所」欄空白→③選擇「教育學院共選課程班」 點選「查詢」

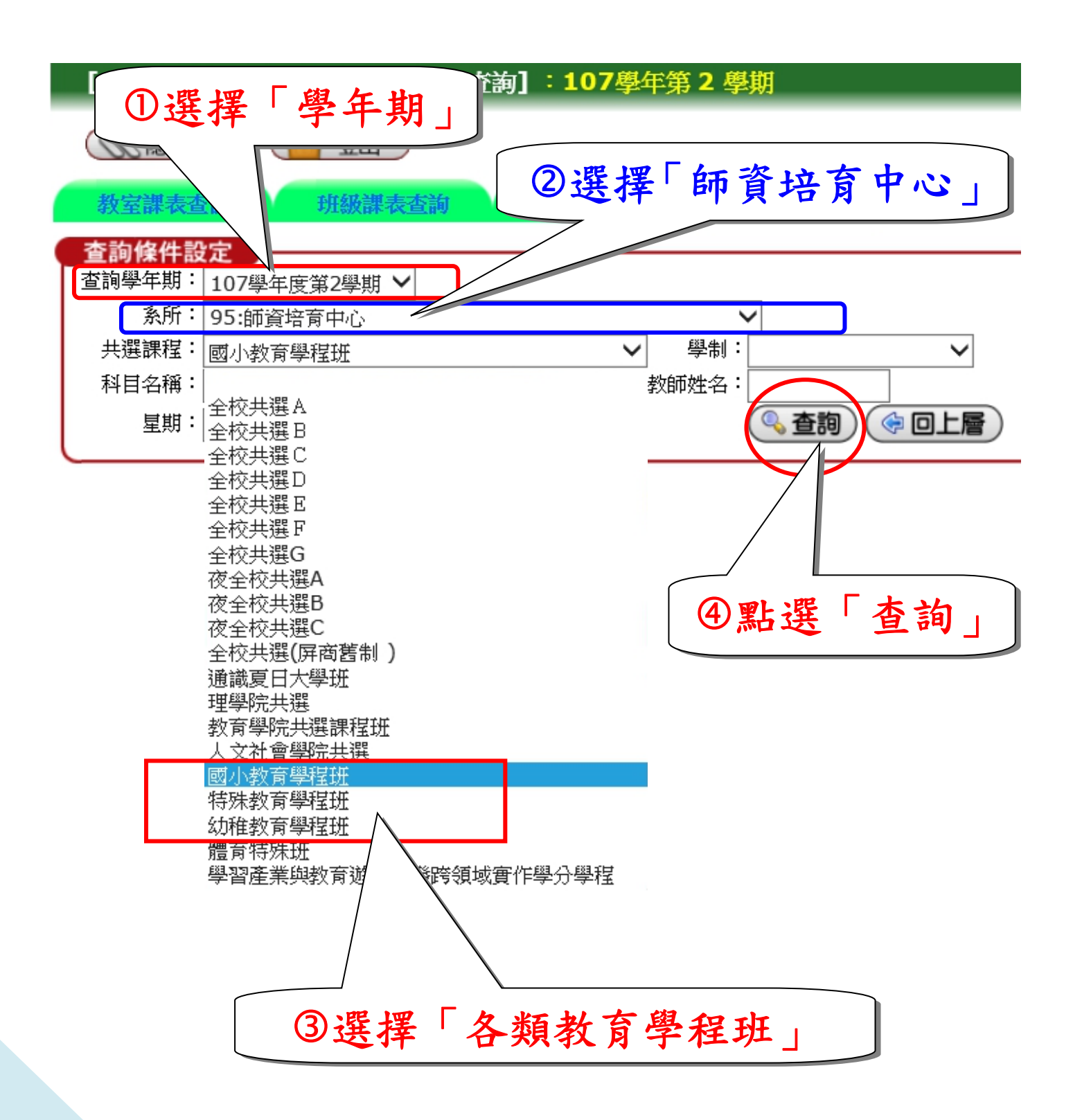

# □查詢各學年度暑期課程

選擇「學年期」:請挑選下一學年度,如 107-2 學期,請挑選 108 學年度暑期。 點選「查詢」

Ì

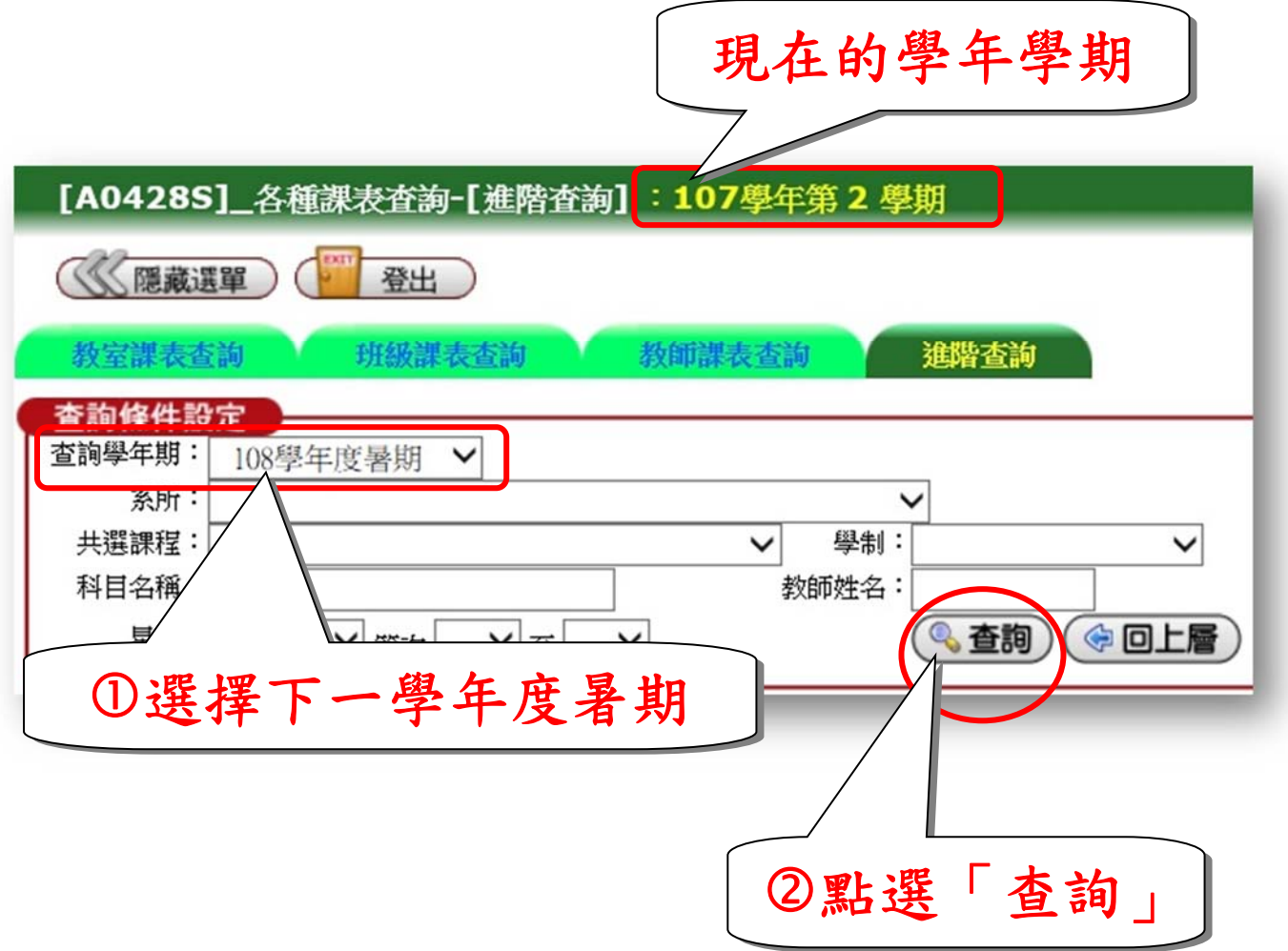

<span id="page-6-0"></span>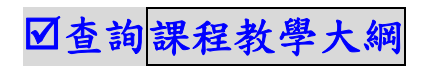

科目名稱為藍色字,表示有「課程教學大綱」可供查詢。

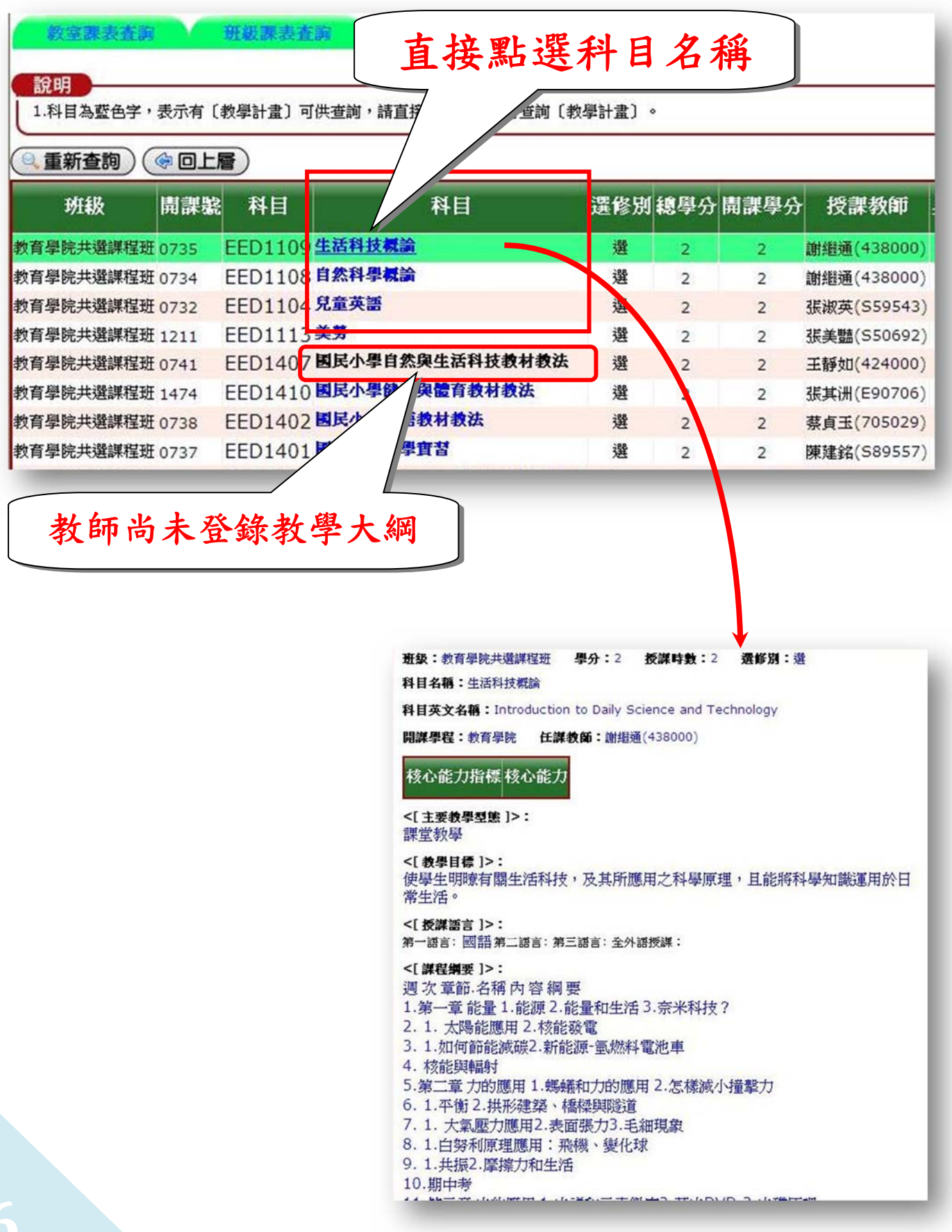